# **既存住宅における省エネ改修促進事業 事前申込**

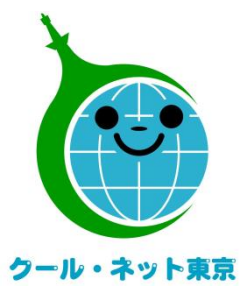

**東京都地球温暖化防止活動推進センター (クール・ネット東京)**

更新日:2023/05/19

Ver.1.0

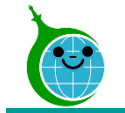

# **令和5年度における手続の変更点**

● 2段階申請を施工完了後の1回に集約して、手続きを簡素化しました。 ただし、契約・設置前に簡単な事前申込は必要です。

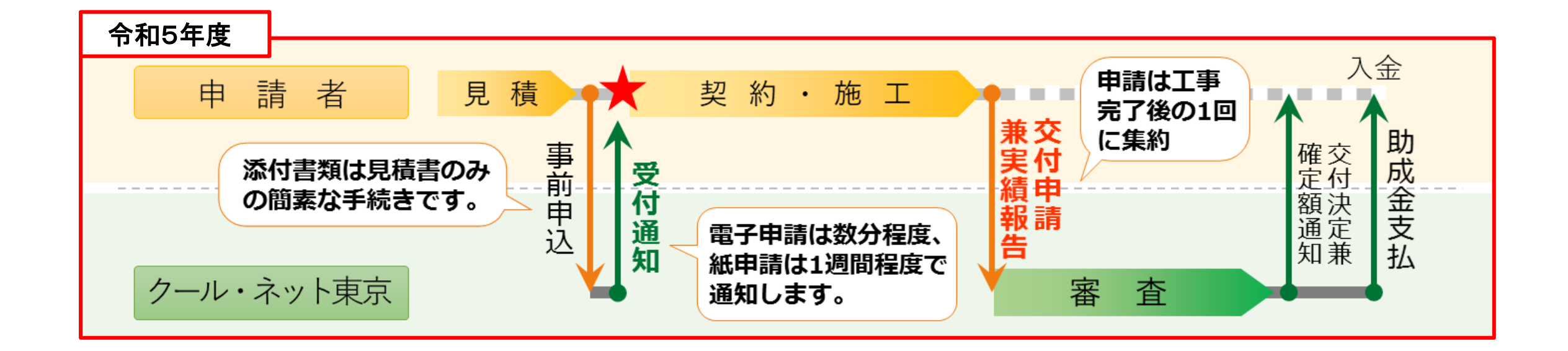

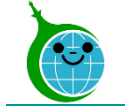

# • 設備設置の契約は、"**事前申込受付後**"が条件となります。

※ 令和5年4月1日~6月30日の間に、事前申込前に設備設置契約を締結した場合も、補助対象 となります。事前申込をした後、交付申請兼実績報告を行ってください。

- 審査は工事完了後となりますので、手引き等で**補助要件を十分にご確認の上**、設備 設置・工事を行ってください。
- マンションなど区分所有建築物におきましては、**区分所有者への丁寧な説明を行い、 十分な合意形成を行った上で**、事前申込を行ってください。
- 代行申請の場合、**誓約事項について、施主への丁寧な説明を行い、十分なご理解 を得た上で**、事前申込を行ってください。

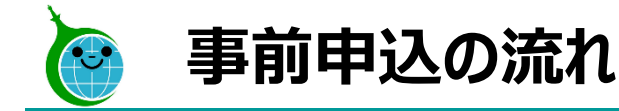

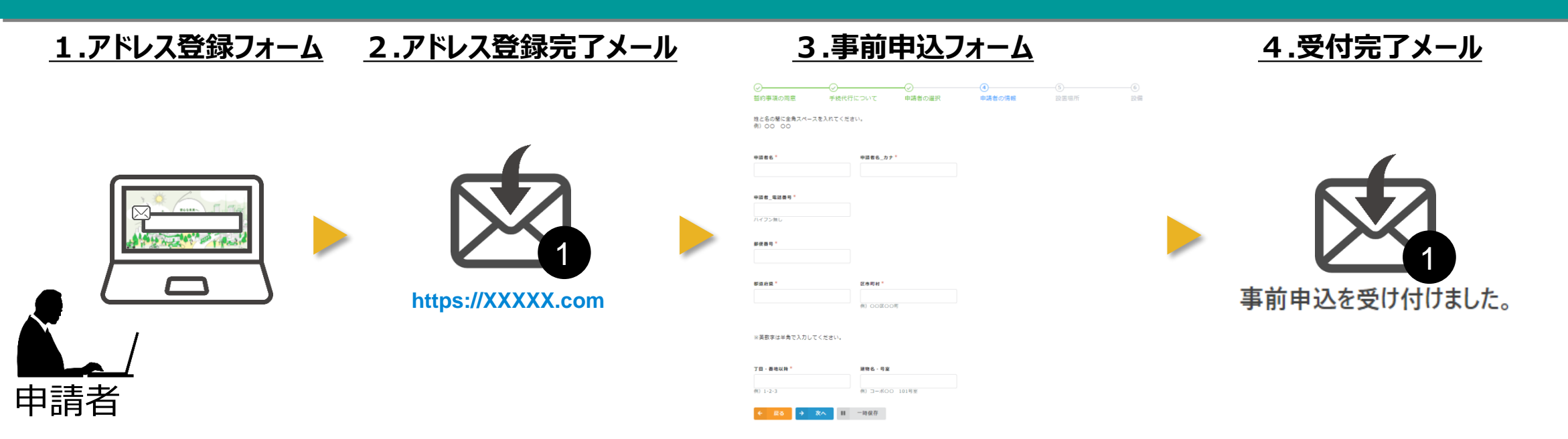

- 1. 公社ホームページに設置された"アドレス登録フォーム"にメールアドレスを入力してください。
- 2. 入力したメールアドレスに "事前申込フォーム"のURLを記載した"アドレス登録完了メール"が届きます。(10分以内)
- 3. "事前申込フォーム"に必要な情報を入力し、申込をしてください。
- 4. 申込の完了をもって、事前申込の"受付完了メール"が届きます。

# **※注意事項※**

- ・受信したメールは削除せず大切に保管してください。
- ・メールアドレスの登録は1回のみです。2回目の申請は「3.事前申込フォーム」からの開始になります。

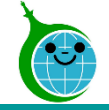

#### -入力画面-

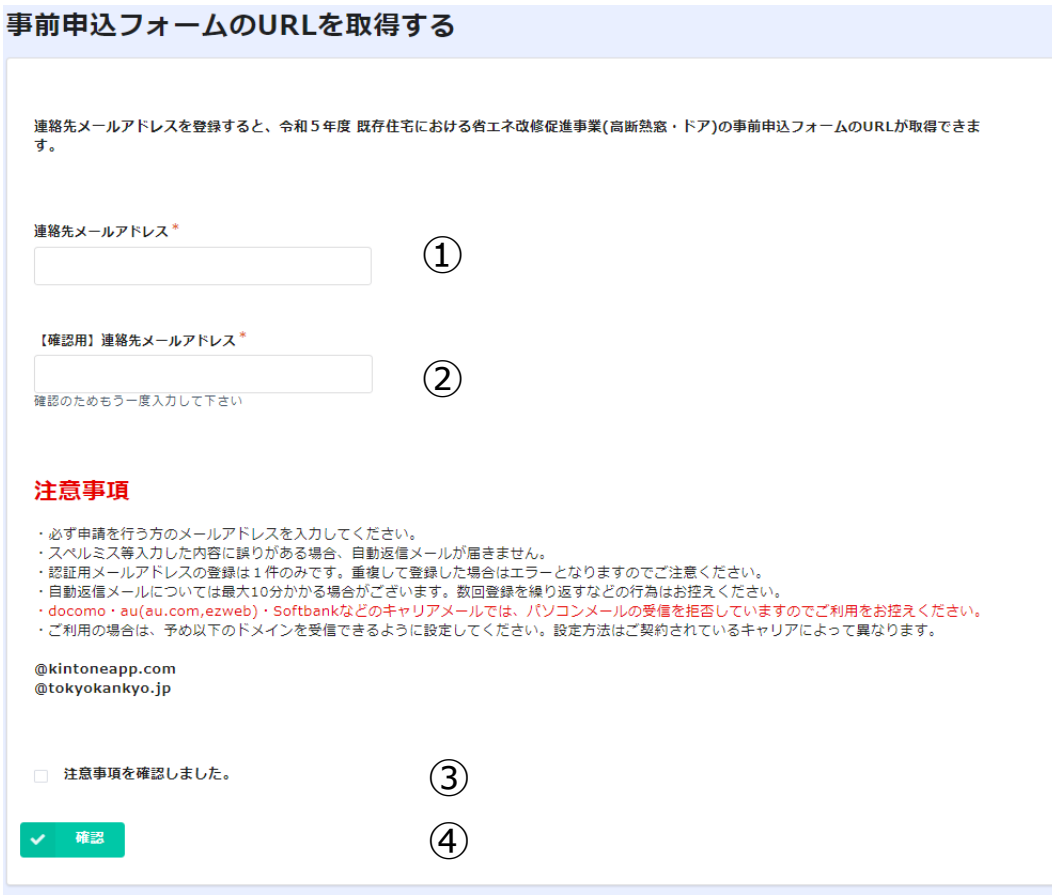

**①連絡先メールアドレス** 事前申込フォームのURLを送るメールアドレスを入力してくだ さい。 **②【確認用】連絡先メールアドレス** ①で入力したメールアドレスを再度入力してください。 **③確認事項** 注意事項を確認の上、チェックボックスにチェックを入れてくださ い。 **④確認**

①②③を確認の上、確認ボタンをクリックしてください。

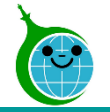

#### -確認画面-

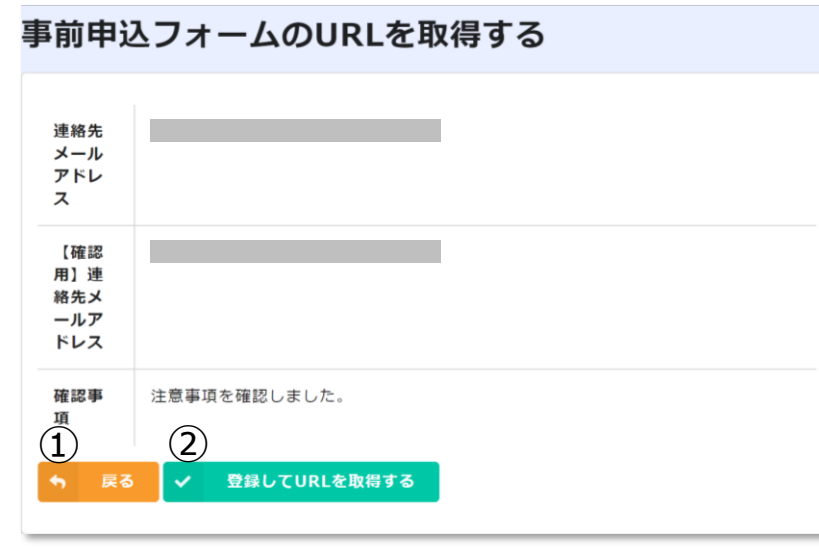

### **①戻る**

連絡用メールアドレスの入力に誤りがある場合は、ボタンをク リックして入力画面に戻ってください。

### **②登録してURLを取得する**

連絡用メールアドレスの入力に問題がなければ、ボタンをクリッ クして先に進んでください。

### -完了画面-

#### 事前申込フォームのURLを取得する

最大10分以内に自動返信メールが届きますので内容をご確認ください。

自動返信メールが届かない場合は、メールアドレスに誤りがある可能性があります。

完了画面が表示されてから10分以内に事前申込フォームの URLを記載したアドレス登録完了メールが届きます。

10分経過してもアドレス登録完了メールが届かない場合は、 メールアドレスの入力に誤りがある可能性がありますので、再 度アドレス登録フォームより登録を行ってください。

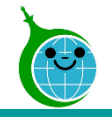

# **2.アドレス登録完了メール**

# -メール本文-件名:認証用メールアドレスの登録が完了しました。

このメッセージは、システムより自動送信されています。 返信は受け付けておりません。

このメールは大事に保管してください。

以下の URL から事前申込を完了させてください。

令和5年度 既存住宅における省エネ改修促進事業(高断熱窓・ドア)助成金 事前申込フォーム

https:/

\*登録したメールアドレスの認証設定に時間がかかる場合があります。3分後程度にアクセスをお試しください。

#### ■注意事項

\*連絡先メールアドレスの登録は一回のみとなります。

- \*手続代行業者の方は今回お送りする上記の URL を次回以降もお使いください。
- \*「アクセスが集中しています。」と表示された場合はしばらく時間を置いてからお試しください。

ご質問等ございましたら、下記までお気軽にお問い合わせください。

※本メールにお心当りのない場合は、お手数ですが下記メール宛に返信いただけますようお願い申し上げます。

公益財団法人東京都環境公社 東京都地球温暖化防止活動推進センター(愛称:クール・ネット東京)

https://www.tokyo-co2down.jp/subsidy/ene\_reform\_r05

# **①事前申込フォームURL** リンクをクリックし、事前申込フォームに進んでください。

 $\mathcal{L}$ 

© 2023 Tokyo Metropolitan Center for Climate Change Actions All Rights Reserved.

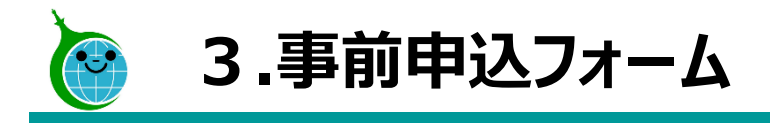

-各ページについて-

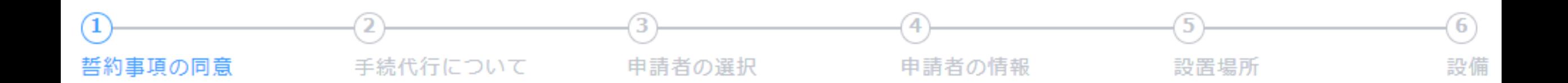

**①誓約事項の同意**… 申請に必要な事項を確認します。 **②手続代行について**… 手続代行者がいる場合、手続代行者の情報を入力します。 **③ 申請者 の 選 択** … 申請者種別(個人/法人/管理組合等/リース事業者)を選択します。 **④ 申請者 の 情 報** … 選択した申請者の種別に合わせて、申請者の情報を入力します。 **⑤ 設 置 場 所** … 設置場所住所が申請者の住所と異なる場合に、設置場所を入力します。 **⑥ 設 備** … 設置する設備の情報を入力します。

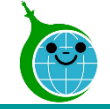

#### -誓約事項の同意-

#### 令和5年度 既存住宅における省工ネ改修促進事業(高断熱窓・ドア)助成金 事前申込フ オーム

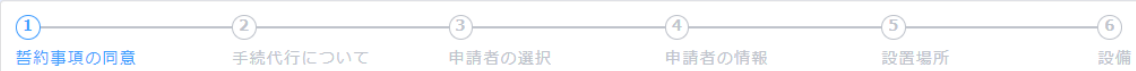

<誓約事項> ※必ず申請者・手続代行者共に以下の内容をご確認ください。

私は、公益財団法人東京都環境公社(以下「公社」という。)に対して、助成金の交付申請時、助成事業の実施期間内及び完了後においても、以下の事項について 誓約いたします。この誓約が虚偽であり、又はこの誓約に反したことにより、当方が不利益を被ることとなっても、一切異議は申し立てません。

#### (1) 交付申請兼実績報告

本事業の交付要綱及びその他公社が定める交付申請等に係る全ての要件を理解している。 なお、公社が審査した結果、助成金の交付対象にならない場合があることを承知している。 また、手続代行者がいる場合は手続代行者も含め、提出前に必ず申請書類等をコピーし、控えている。

(2) 助成対象者

過去に税金の滞納があるもの、刑事上の処分を受けているものその他の公的資金の交付先として社会通念上適切でないと認められる者でない。

(3) 事前申込前の事業着手の禁止 事前申込を受理する前に工事、又は契約締結した場合には、助成金の交付対象とならないことを了承している。

(15) 注意事項

提出いただいた申請書及び添付書類は返却いたしません。

申請者の住所等の変更について、申請者が公社に対し連絡を行わなかったために、公社が発送する通知書その他送付書類の到達が遅延し、又は到達しなかった場合 でも、当該通知書その他送付書類(公社に返送されたものは除きます。)は、通常到達すべき時に申請者に到達したものとみなします。 申請に関して不明な点は、申請の手引を参照ください。

以上の内容に同意し、本申請を行うことを誓約します。 この誓約が虚偽であり、又はこの誓約に反したことにより、当方が不利益を被ることとなっても、一切異議は申し立てません。 (手続代行者が申請する場合には、上記の誓約事項を助成申請者に説明し、同意を得た上で申請してください。)

申込画面に進んだ方は、この誓約事項に同意したものとみなします。

誓約事項の同章  $(1)$ ■ 誓約事項に同意する

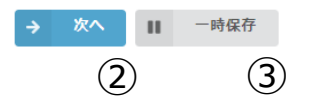

# **①誓約事項の同意**

誓約事項をお読みいただき同意される場合は、チェックボックス にチェックを入れてください。

# **②次へ**

次の画面に進む場合にクリックしてください。

### **③一時保存**

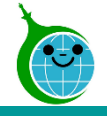

# -手続代行について-

令和5年度 既存住宅における省エネ改修促進事業(高断熱窓・ドア)助成金 事前申込フ オーム

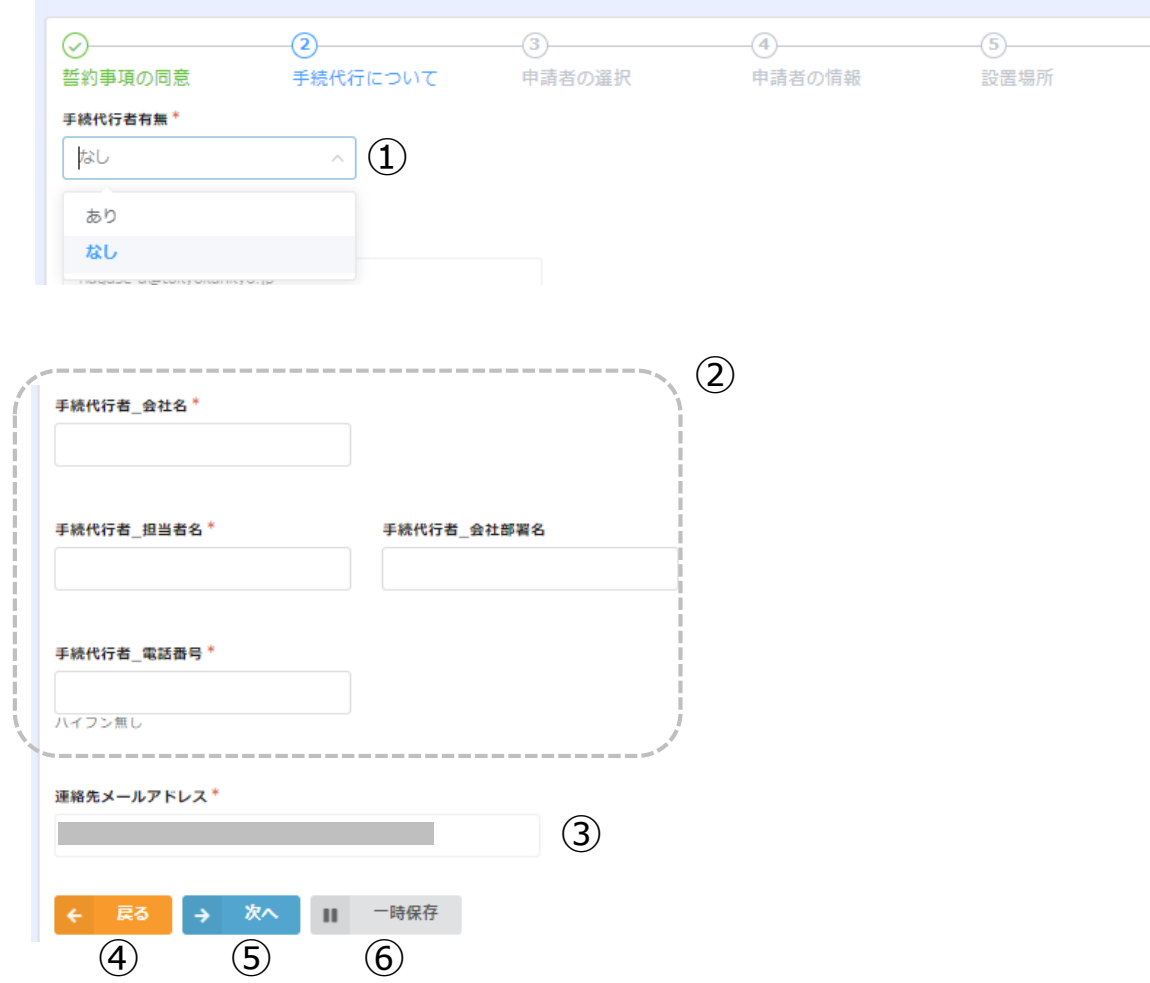

# **①手続代行者有無**

手続代行者の有無を選択してください。

# **②手続代行者情報**

手続代行者有無で「あり」を選択した場合に表示されます。 手続代行者の情報を入力してください。

## **③連絡先メールアドレス**

アドレス登録フォームに登録したメールアドレスが自動的に表 示されます。

### **④戻る**

 $\circledast$ 

設備

前の画面に戻る場合はクリックしてください。

## **⑤次へ**

次の画面に進む場合にクリックしてください。

### **⑥一時保存**

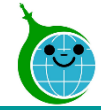

-申請者の選択-

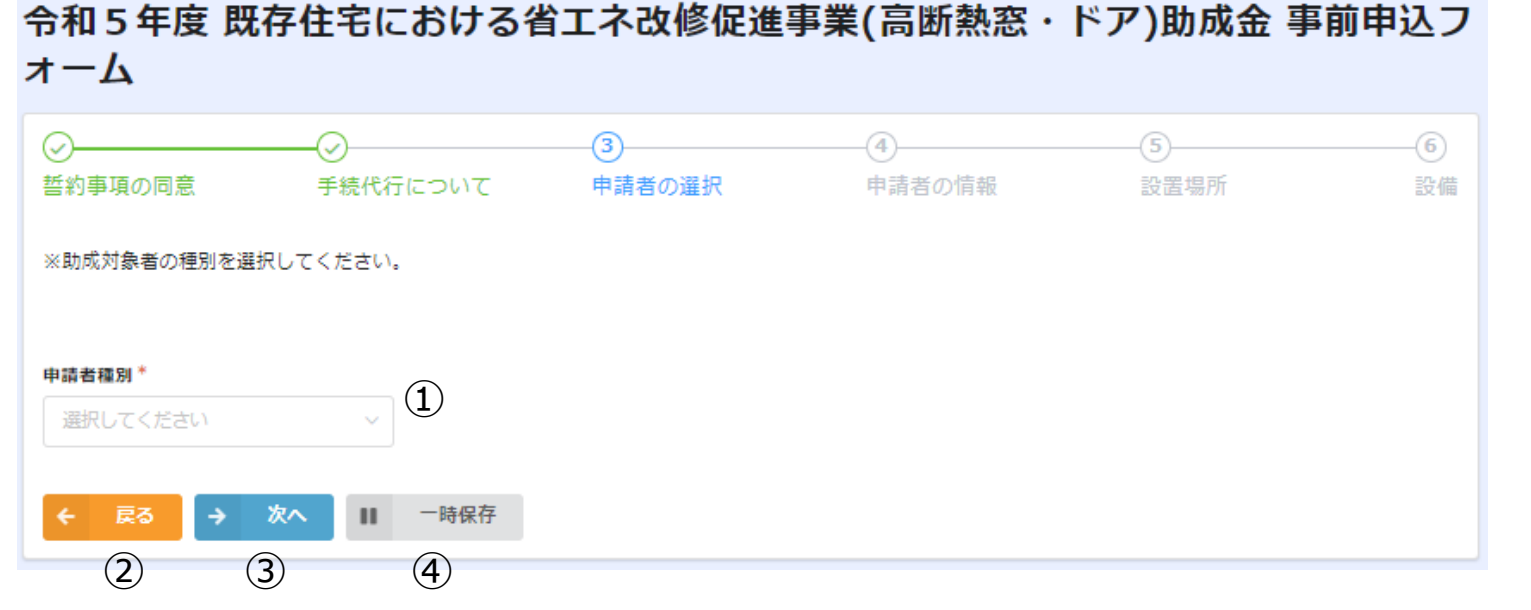

**①申請者種別**

申請者の種別をプルダウンより選択してください。 **②戻る** 前の画面に戻る場合はクリックしてください。 **③次へ**

次の画面に進む場合にクリックしてください。

**④一時保存**

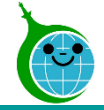

-申請者の情報 -

令和5年度 既存住宅における省工ネ改修促進事業(高断熱窓・ドア)助成金 事前申込フ オーム

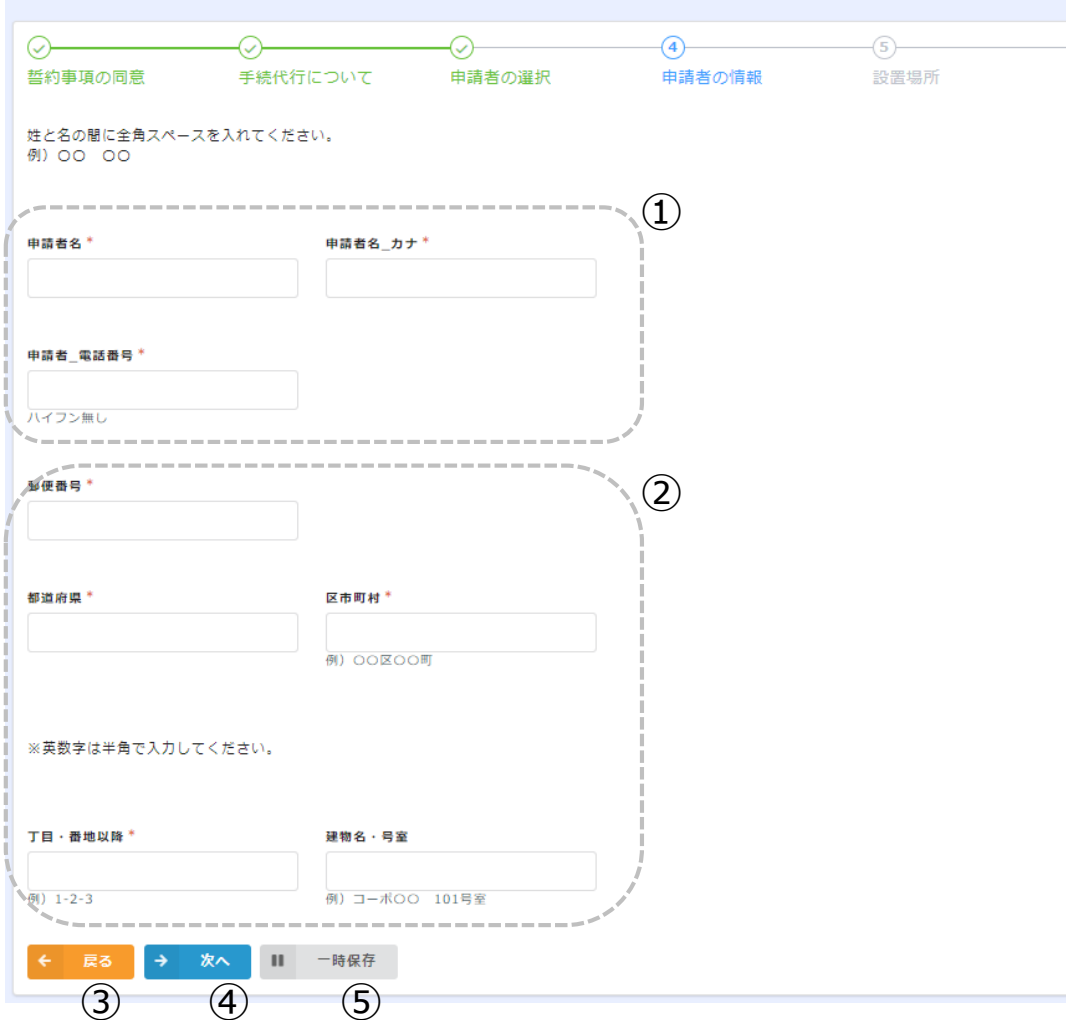

# **①申請者情報**

申請者の情報を入力してください。

# **②申請者住所**

申請者の住所に関する項目をそれぞれ入力してください。 ※①②は選択した申請者の種別によって項目は変動します。 **③戻る**

前の画面に戻る場合はクリックしてください。

**④次へ**

 $\circ$ 設備

次の画面に進む場合にクリックしてください。

## **⑤一時保存**

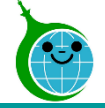

-設置場所-

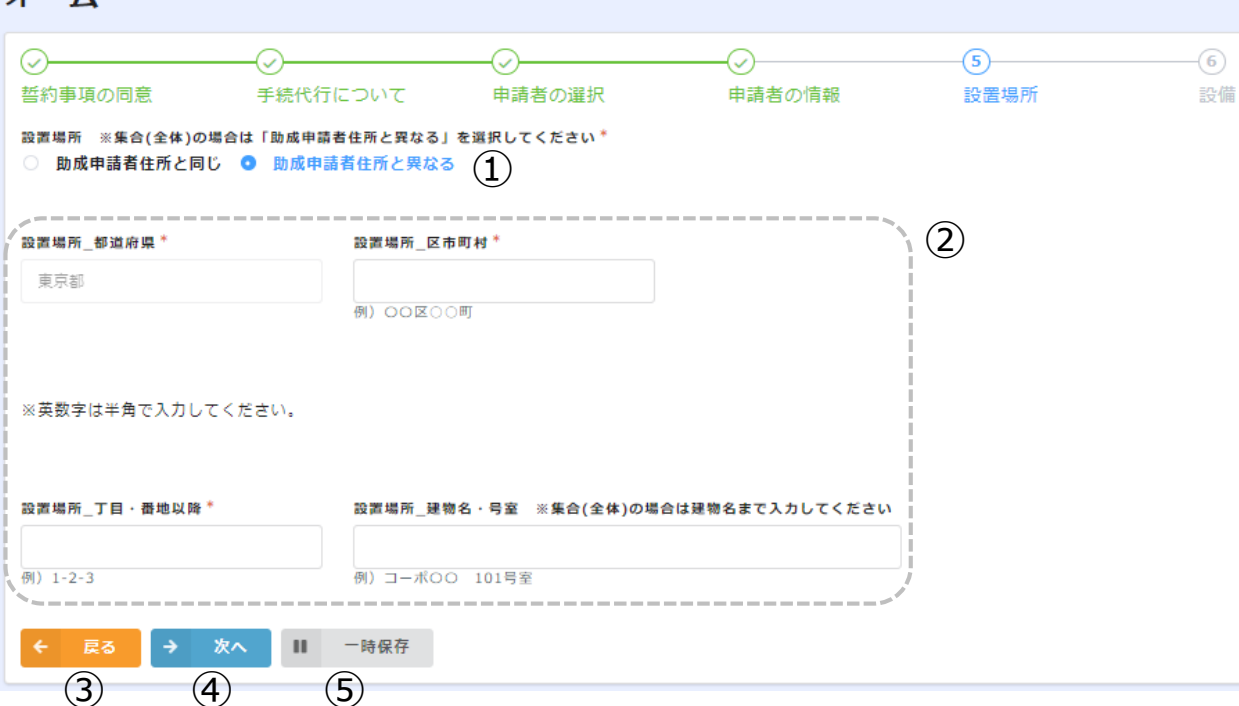

令和5年度 既存住宅における省工ネ改修促進事業(高断熱窓・ドア)助成金 事前申込フ オーム

**①設置場所**

設置場所が申請者住所と同じか異なるかを選択してください。 **②設置場所項目**

設置場所が「助成申請者住所と異なる」を選択した場合に 表示されます。設置場所の情報をそれぞれ入力してください。 **③戻る** 前の画面に戻る場合はクリックしてください。

**④次へ**

次の画面に進む場合にクリックしてください。

### **⑤一時保存**

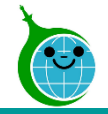

#### -設備-

令和5年度 既存住宅における省エネ改修促進事業(高断熱窓・ドア)助成金 事前申込フ オーム 手続代行について 申請者の選択 申請者の情報 設置場所 誓約事項の同意 改修箇所\_予定  $\Omega$ □ 窓 □ ドア □ 断熱材 住宅の種別  $(2)$ **Q** 戸建住宅 集合住宅 (個別) 集合住宅(全体) 件宅の種別 ○ 戸建住宅 ○ 集合住宅 (個別) ● 集合住宅 (全体) 総住戸数 ③  $+$  $\circ$  $\sim$   $-$ 改修する住戸数 高断熱窓 改修する住戸数 高断熱ドア 改修する住戸数 断熱材 ④  $\circ$  $\circ$  $\circ$ 見積書 (pdf,png,gif,jpeg) ⑤ **参照…** 最大10MB  $\circled{6}$  (3)  $\circled{8}$  $\checkmark$ 確認  $\mathbf{H}$ 一時保存 戻る

**①改修箇所\_予定** 改修予定の設備を選択してください。 **②住宅の種別** 対象住宅の種別を選択してください。 **③総住戸数** 集合(全体)の場合に総住戸数を入力してください。 **④改修する住戸数\_●●●** 集合(全体)の場合に設備別の改修する住戸数を 入力してください。 **⑤見積書** 見積書のファイルをアップロードしてください。 ※ファイルサイズは10MBまでです。 **⑥戻る** 前の画面に戻る場合はクリックしてください。 **⑦次へ** 次の画面に進む場合にクリックしてください。 **⑧一時保存** 途中で保存をする場合はクリックしてください。

 $\left( 6\right)$ 設備

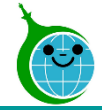

-確認画面-

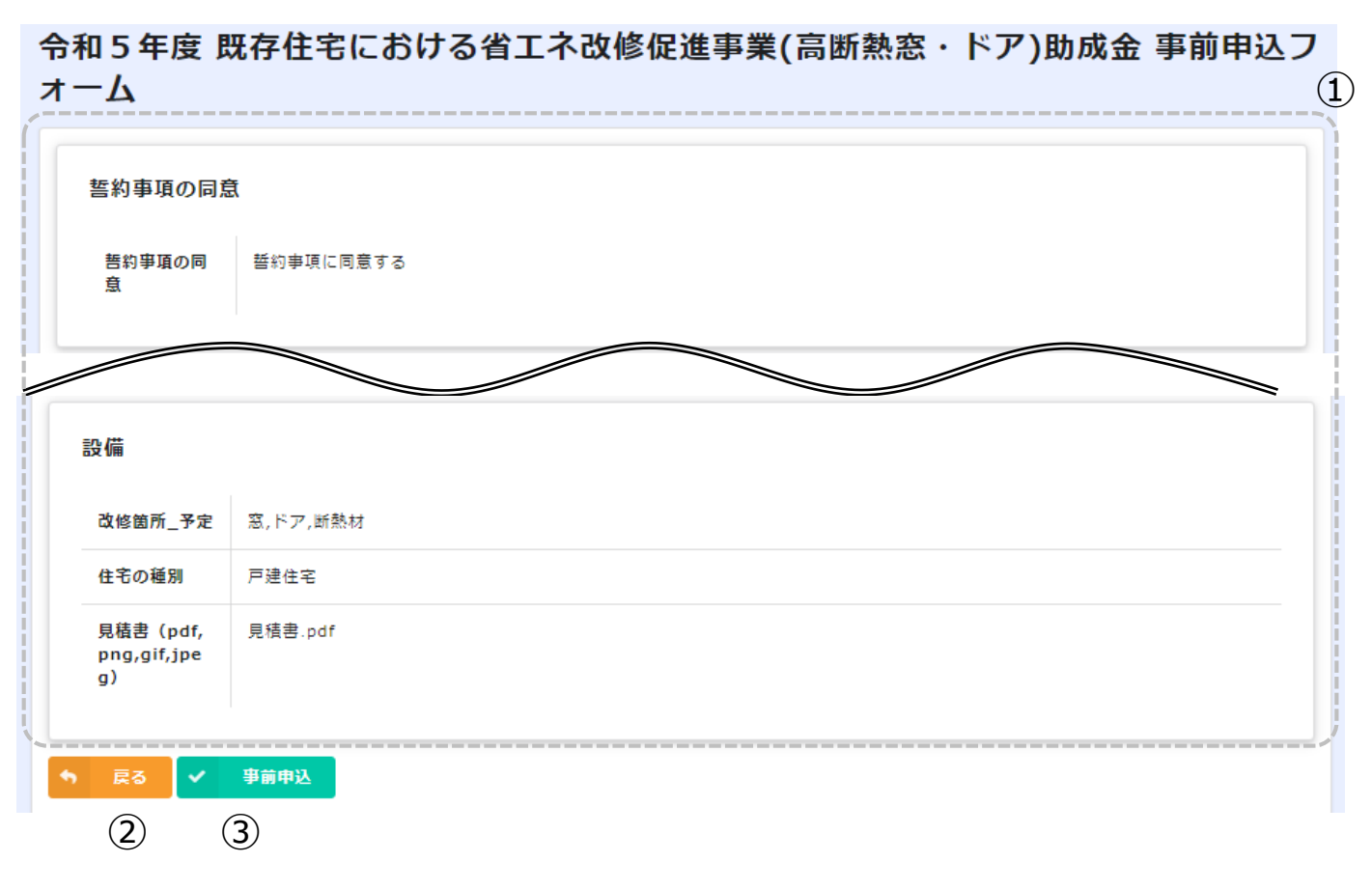

### **①確認画面**

事前申込フォームに入力、設定した内容が一覧で表示 されます。内容に誤りがないか確認してください。

# **②戻る**

前の画面に戻る場合はクリックしてください。

# **③事前申込**

事前申込を完了する場合にクリックしてください。

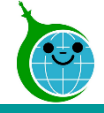

### -完了画面-

#### 令和5年度 既存住宅における省エネ改修促進事業(高断熱窓・ドア)助成金 事前申込フ オーム

事前申込を受け付けました。 最大10分以内に自動返信メールが届きますので内容をご確認ください。 完了画面が表示されてから10分以内に 事前申込の受付完了メールが届きます。

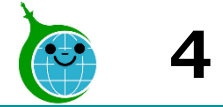

# **4.受付完了メール**

# -メール本文-

件名:令和5年度 既存住宅における省エネ改修促進事業(高断熱窓・ドア)助成金 事前申込を受け付けました。

①

このメッセージは、システムより自動送信されています。 返信は受け付けておりません。

以下の URL から事前申込の内容をご確認ください。

#### https://

#### ■注意事項

・事前申込受付日から1年以内に交付申請兼実績報告が行われなかった場合は、無効となりますのでご注意ください。ただし、事前申込受付日から1年以内に延長 の届出を行った場合はさらに1年間延長することができます。

・事前申込は交付決定ではありません。金額や助成要件等の審査は行っていませんので、交付要綱や手引きをよくご確認いただき、契約・工事を行ってください。 ・事前申込の受付日より前に契約や工事をした場合は助成対象外です。ただし、令和5年4月1日から令和5年6月 30 日までに契約・工事したものは特例で対象 となります。

ご質問等ございましたら、下記までお気軽にお問い合わせください。

※本メールにお心当りのない場合は、お手数ですが下記メール宛に返信いただけますようお願い申し上げます。

公益財団法人東京都環境公社 東京都地球温暖化防止活動推進センター(愛称:クール・ネット東京) https://www.tokyo-co2down.jp/subsidy/ene\_reform\_r05

# **①申請確認画面URL**

クリックすると申請確認画面に遷移します。

## **◆申請確認画面について**

登録メールアドレスからの申請が表示されます。 ※代行業者様など、1つの登録メールアドレスで複数の 申請をされた場合は、申請が一覧表示されます。

該当の申請をクリックすると、申請の詳細画面が表示さ れます。

詳細画面より「交付申請兼実績報告」を行ってください。

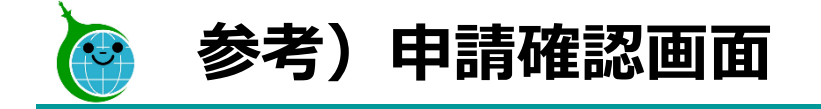

-確認画面 一覧-

令和5年度 既存住宅における省エネ改修促進事業(高断熱窓・ドア)助成金申請の確認画面

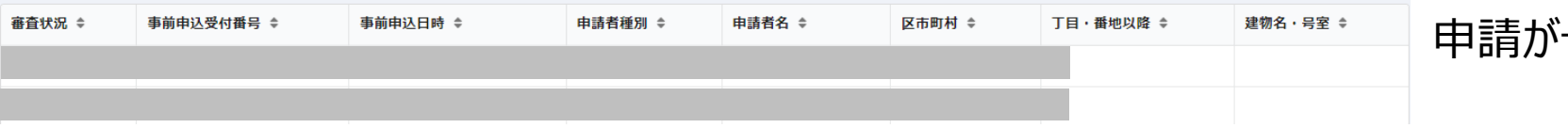

# **確認画面一覧** 申請が一覧で表示されます。

### -確認画面 詳細-

令和5年度 既存住宅における省エネ改修促進事業(高断熱窓・ドア)助成金申請の確認画面

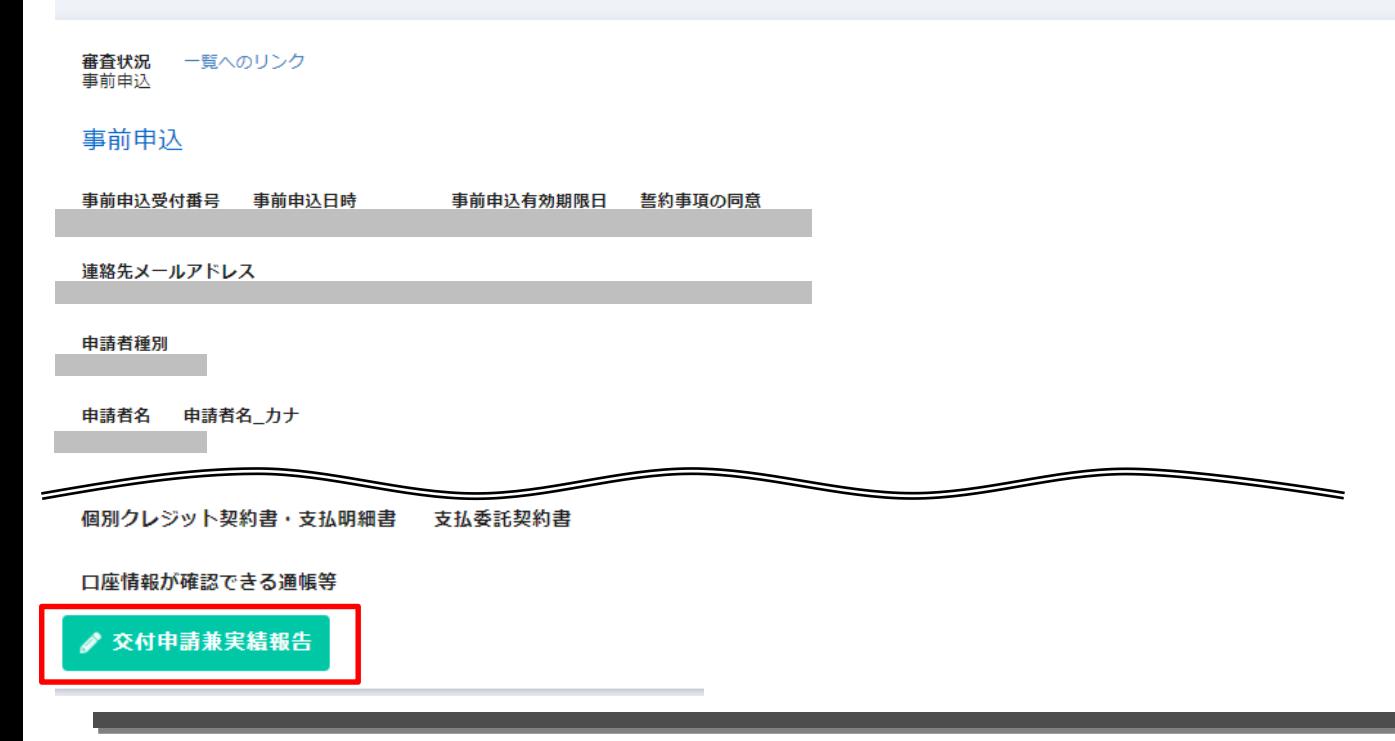

#### **確認画面詳細**

当該申請の詳細が確認できます。

「交付申請兼実績報告」をクリックし、交付申請兼 実績報告を行ってください。

© 2023 Tokyo Metropolitan Center for Climate Change Actions All Rights Reserved. 18<br>
18